# Microsoft Office Access 2013 Manual

レポートの使い方

# レポートの新規作成

### レポートとは

レポートとはデータベースの内容を見やすいように印刷するための機能です。

### レポートの新規作成

1:作成タブからレポートグループのレポートデザインを選択します。

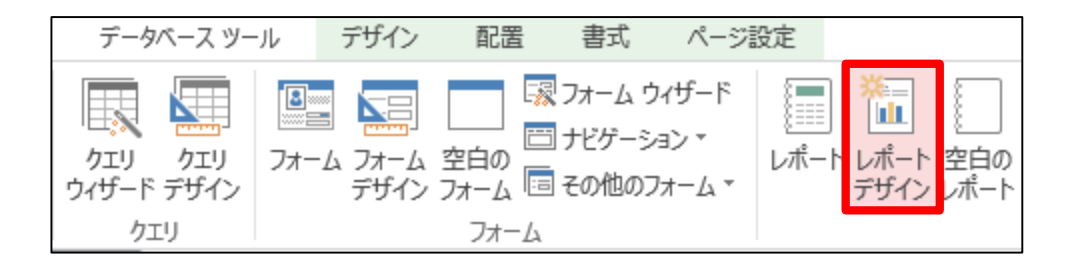

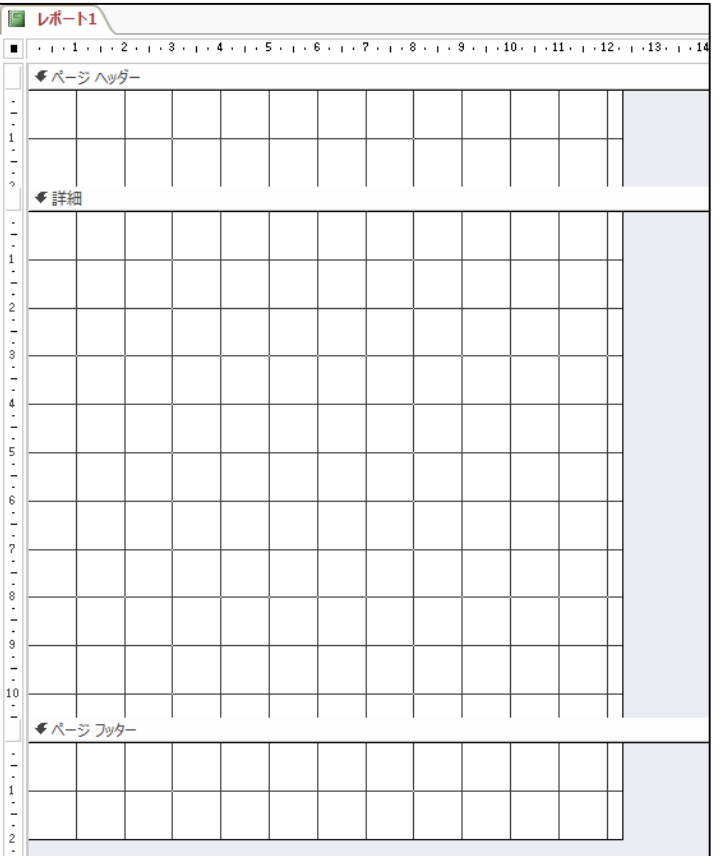

# 2:すると白紙のレポートが開きます。

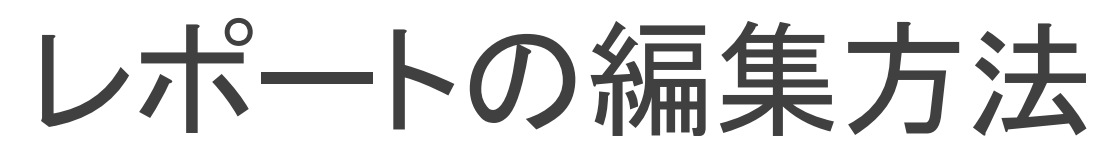

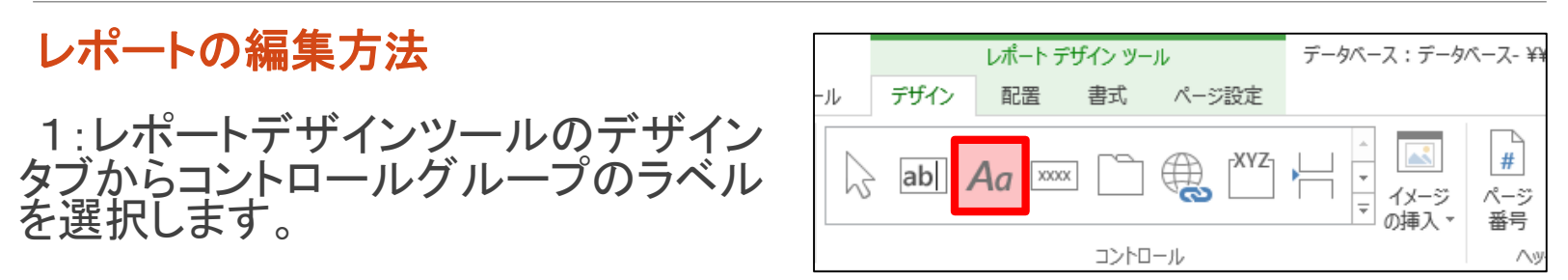

2:レポート ヘッダー/フッターやページ ヘッダー/フッターに文字を表示させた いところを指定し、文字を入力します。

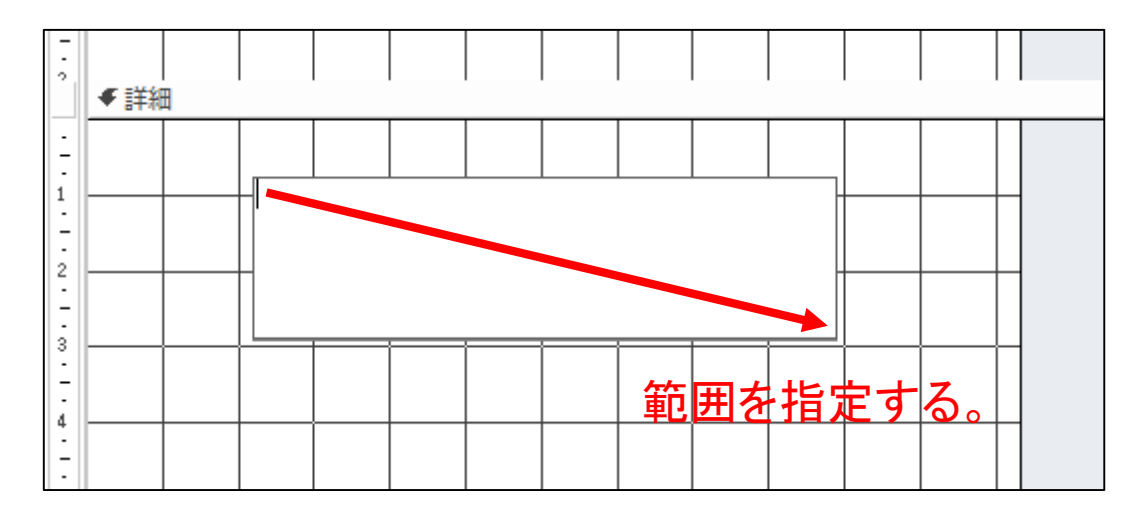

3:フィールドリストからレポートウィンドウの詳細へ貼り付けたいフィールドをダ ブルクリックし、詳細へだします。

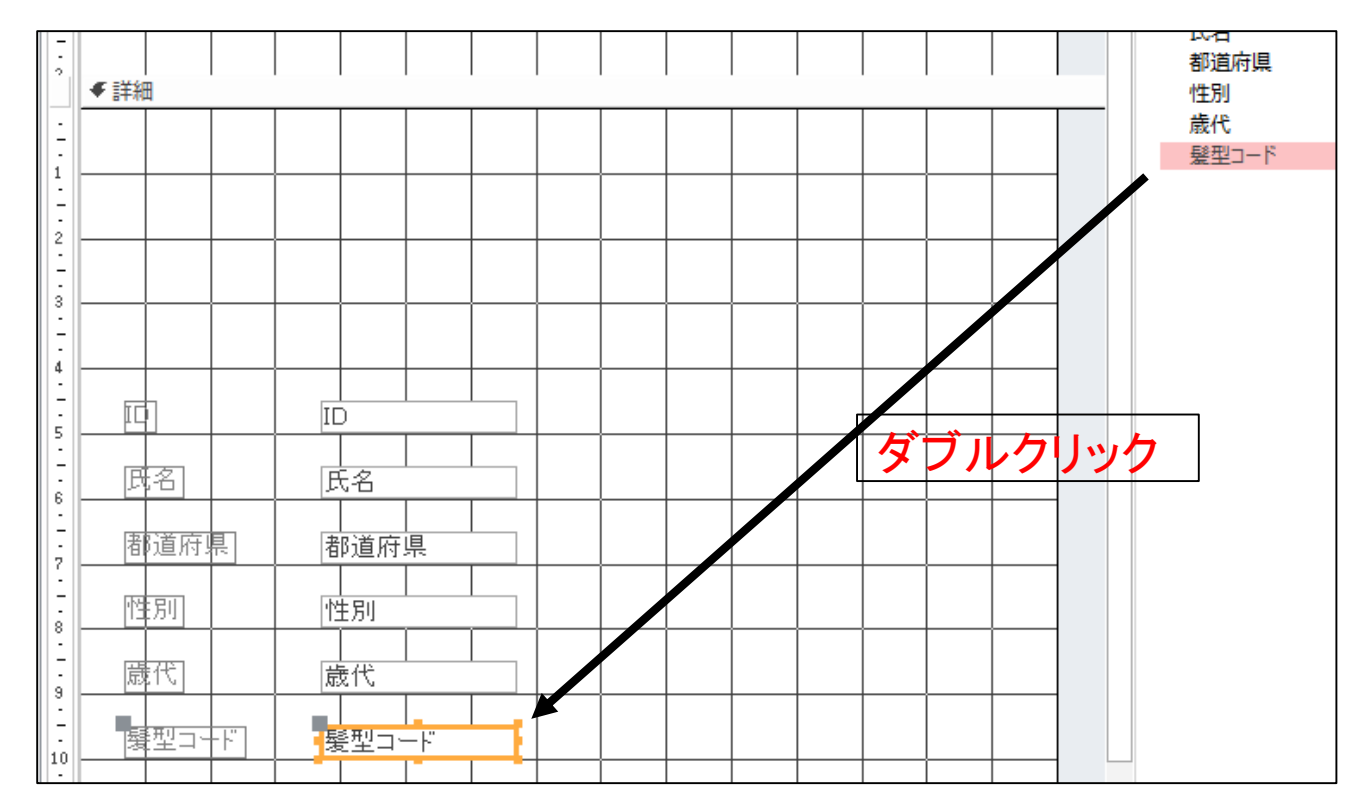

# 簡単なレポートの作成方法

#### 簡単なレポートの作成方法

1:基になるテーブルまたはクエリを、ナビゲーションウィンドウから選択します。

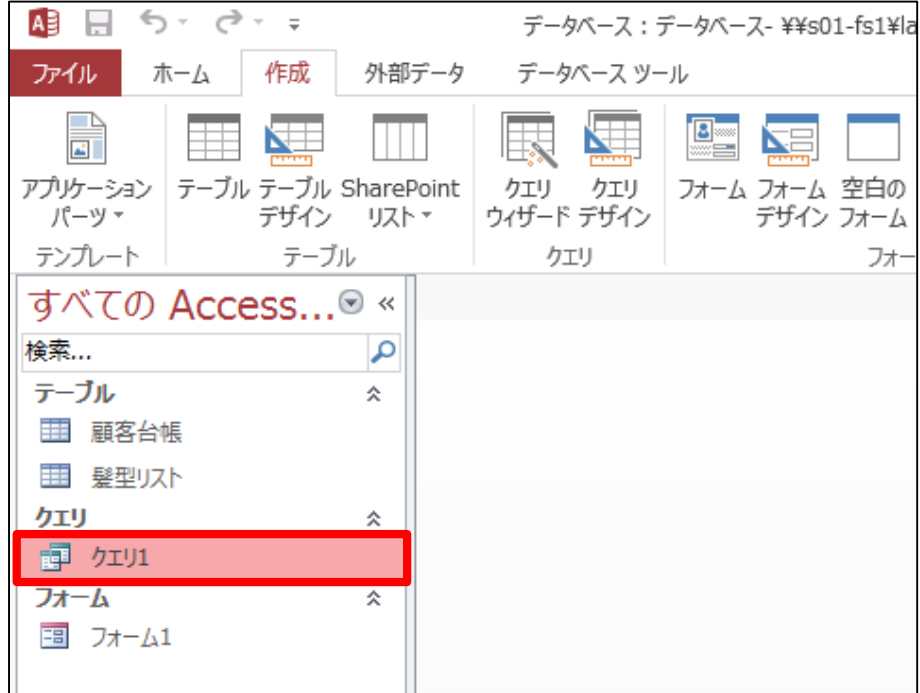

## 2:作成タブからレポートグループのレポートを選択します。

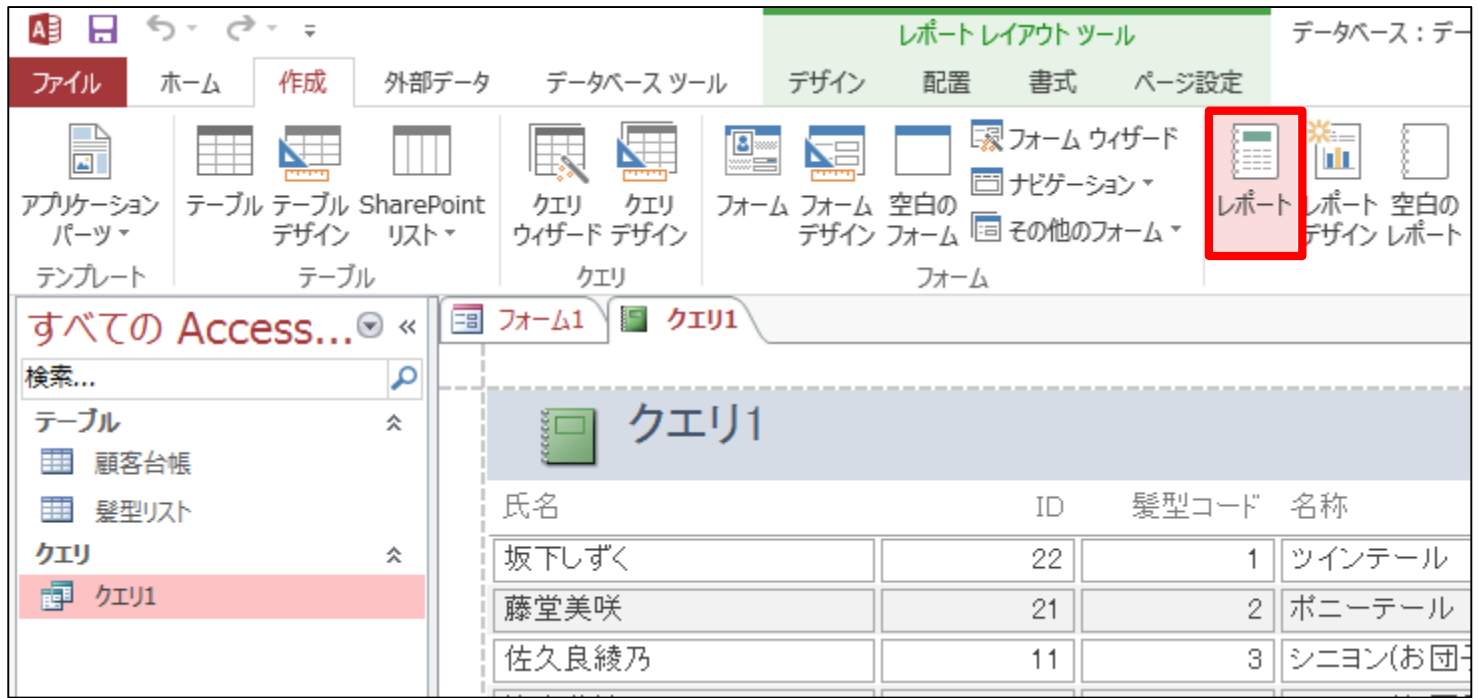